# www.scorelator.com

Student Guide

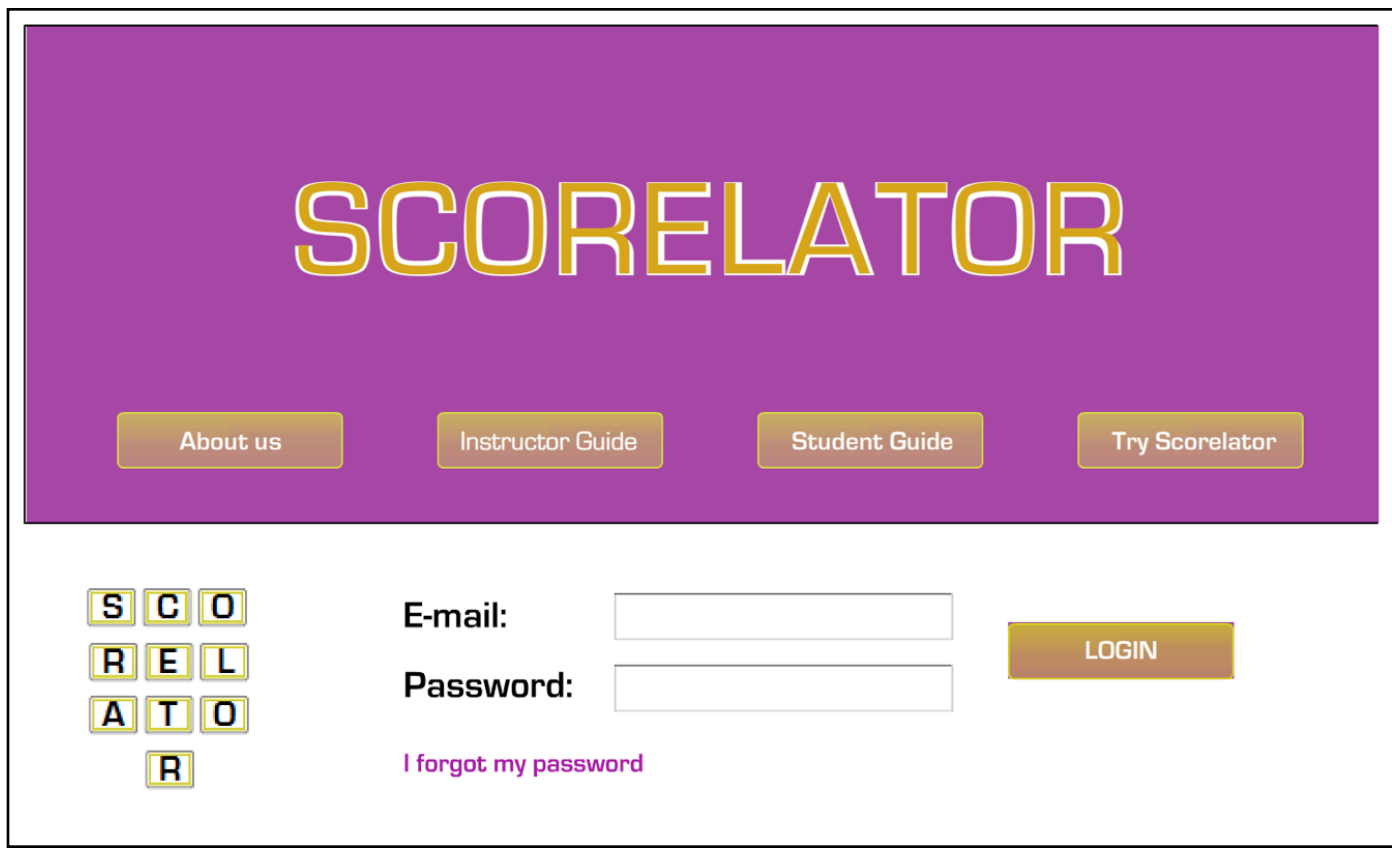

#### **Logging In: Getting into SCORELATOR is fast and easy**

Your class instructor will upload a classlist into **SCORELATOR**. The classlist will include your name (First and Last) along with your email address. The email address will be your login name for **SCORELATOR**.

- You should automatically receive an email from **SCORELATOR** with your randomly generated password.
- In the case you lose your password or failed to have one sent to you, you can simply use the **I forgot my password** button on **SCORELATOR** to instantaneously generate a new one.
- In case there is a problem, you should verify with the instructor that the email address uploaded is correct.

#### Forgot your password?

No problem! **SCORELATOR** will automatically generate a new one upon request. The new password will be a randomly generated 8 character string that will be automatically emailed to your account.

# Student Guide **Student Main Page**

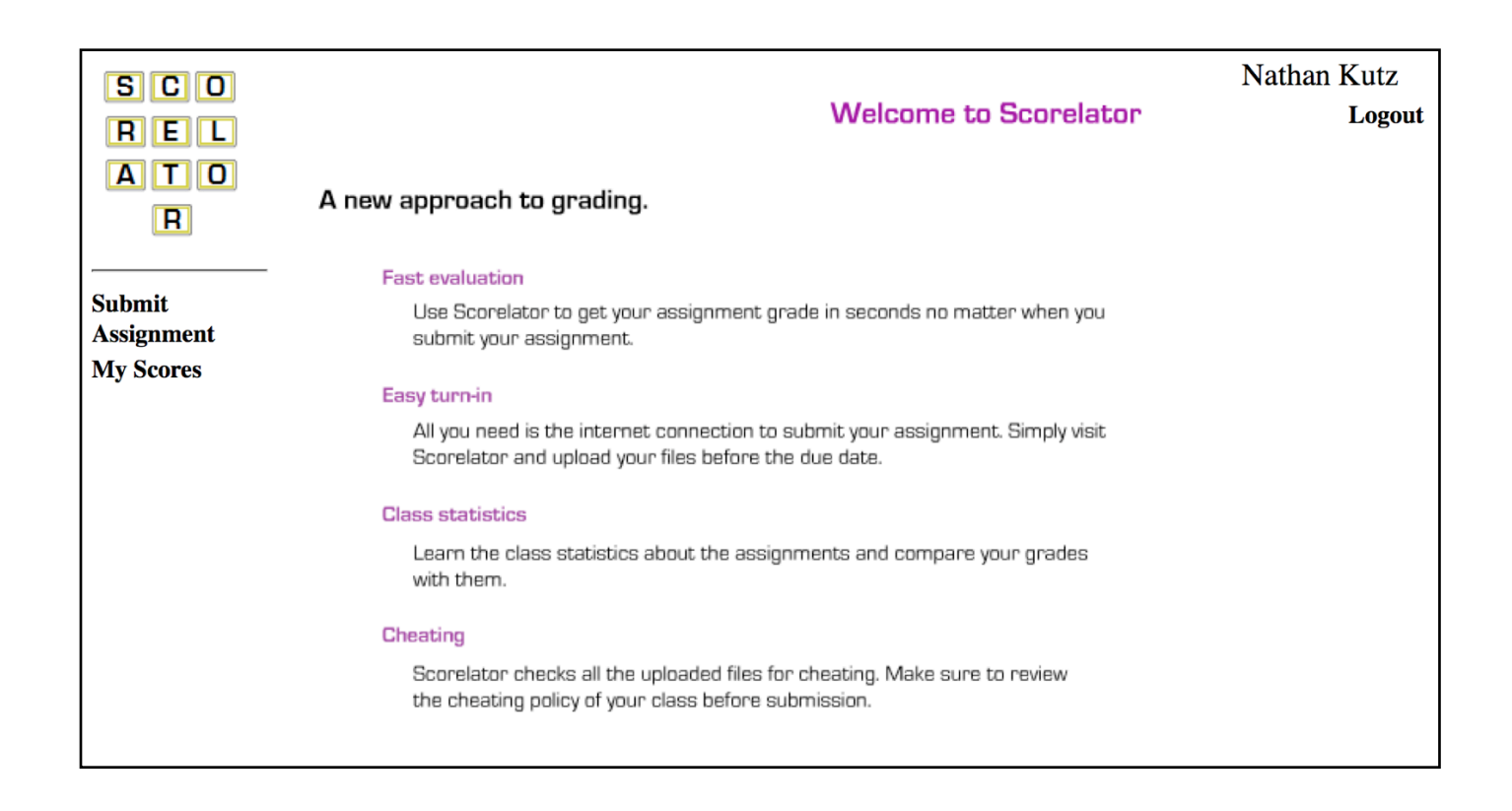

#### **SCORELATOR Functions**

- **Submit Assigment:** This button is the primary action button of **SCORELATOR** as it allows you to upload and submit your completed homework. An email will automatically be sent to you upon completion of the grading process. The email, which should be generated almost immediately, will specify which answers are correct and incorrect.
- **My Scores:** This button gives a summary of your homework scores along with the current statistics of the class submissions. The course averages are modified over time as more students submit their homeworks. This button also allows you to look at the feedback generated by **SCORELATOR** for your homework submissions. This feedback is also automatically emailed to your account uploaded by the instructor.

#### Action Buttons

Only the **Submit Assignment**  link allows for an action to take place in **SCORELATOR**. The **My Scores** gives the results and summary of your submissions.

# SLURELAIUR Submit an Assignment

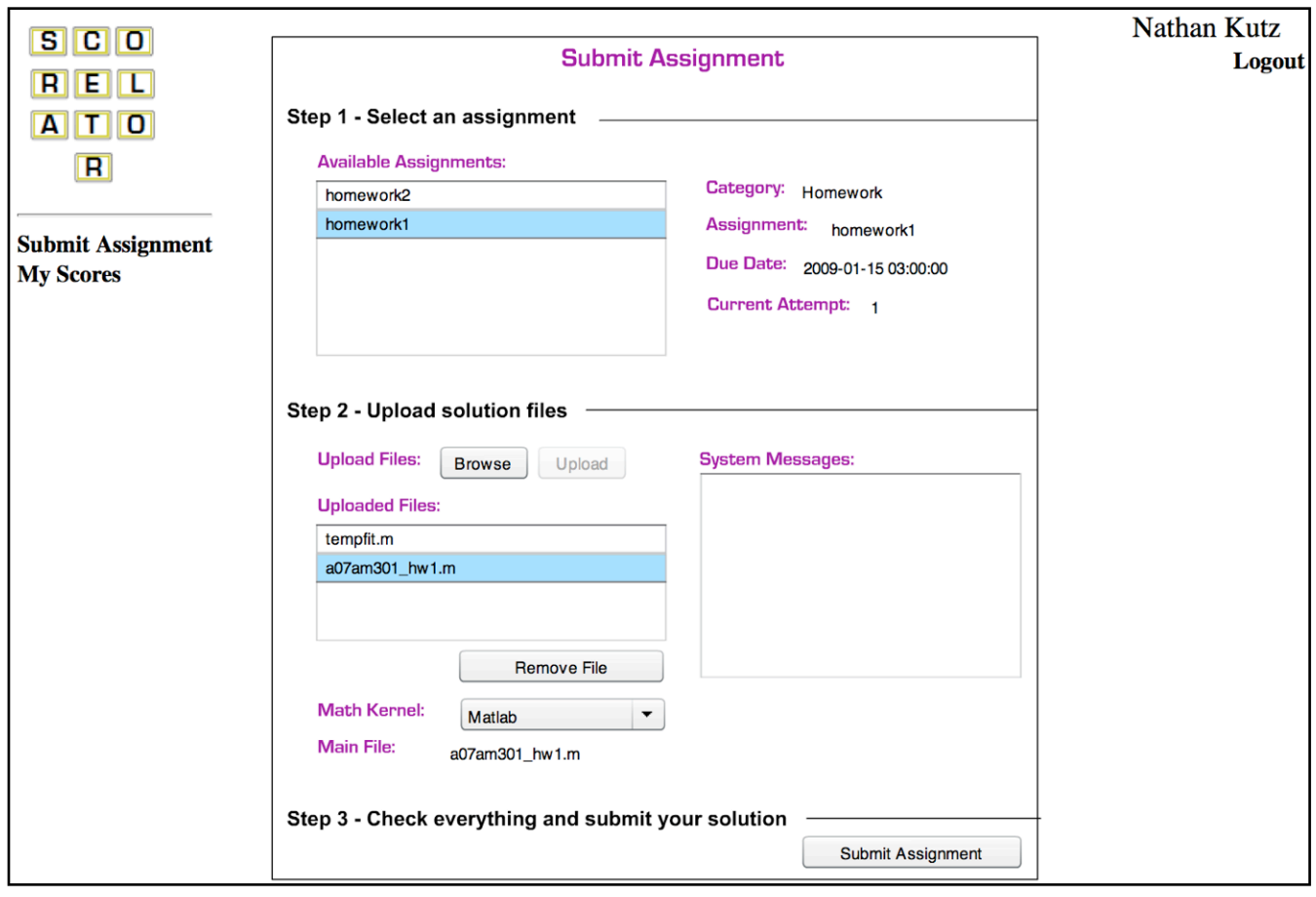

#### **Uploading your Files and the Submission Process**

- 1. **Select an assignment:** Choose the assignment you wish to submit from the available assignments menu. Each assignment has a prescribed name and specific due date. You can not submit an assignment after the posted due date! Your current attempt is also listed.
- 2. **Upload your files:** Use the browse button to choose all the files that are necessary to run your program. Uploaded files will be displayed in the *Uploaded Files* dialogue box. You may remove any file from the list by using the **remove file** button.
- 3. **Choose a Math Kernel:** You can run four types of mathematical software: MATLAB, Mathematica, Maple, and Python. Simply choose the math kernel appropriate for your uploaded files, i.e. choose MATLAB if you have written MATLAB code!
- 4. **Choose the Main File:** Choose the main file to run. This main code can call subroutines and functions as long as they have also been uploaded.
- 5. **Submit:** Once steps 1-4 have been performed, submit the assignment for grading by pressing the submit assingment button.

### Don't Forget!

- 1. Be sure to submit all necessary files
- 2. Choose your math kernel, i.e. MATLAB, Mathematica, Maple or Python.
- 3. Designate the mail file to be run.

# SCURELATUR Checking Scores

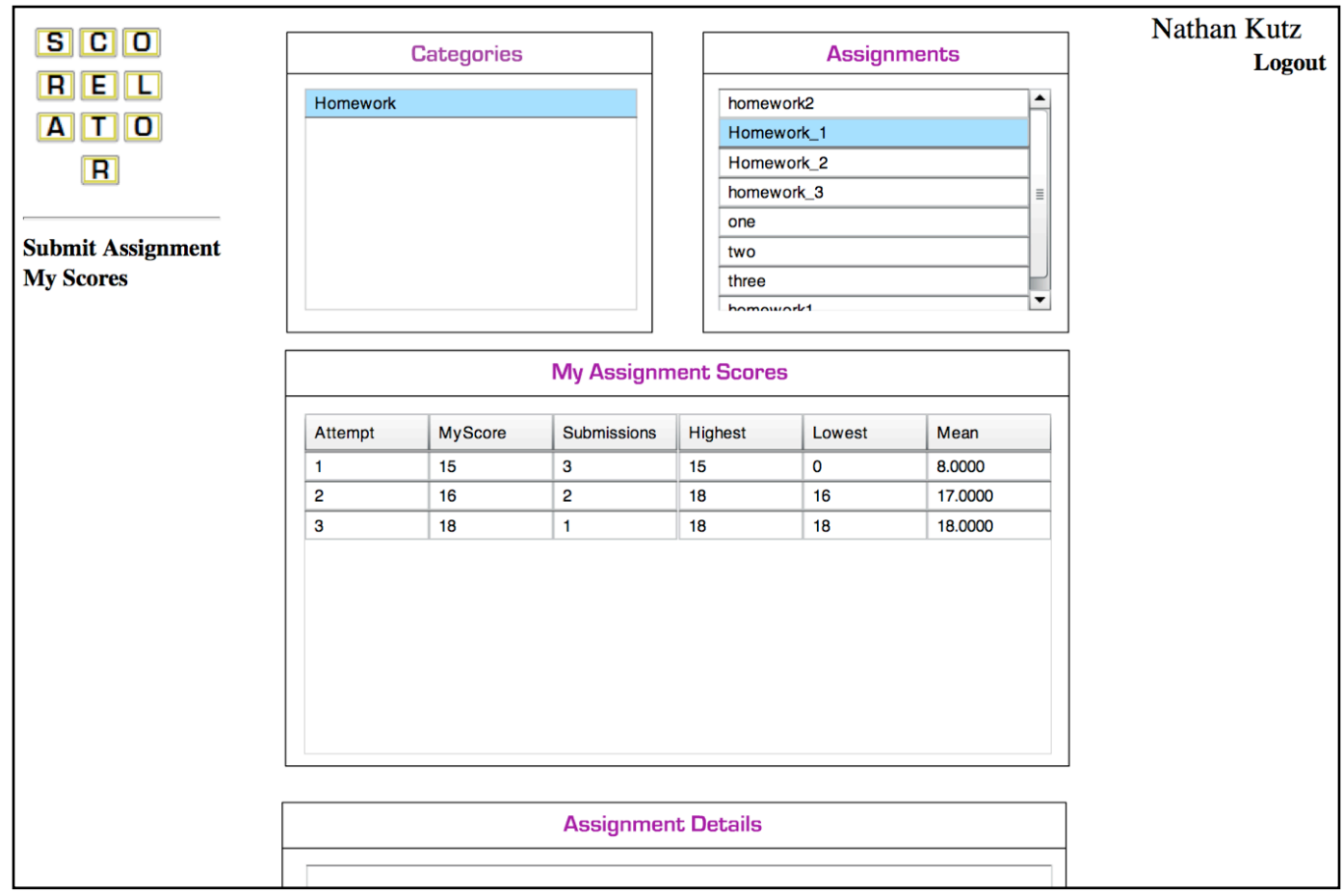

#### **Real-time evaluation of your computing efforts**

- 1. **Select an assignment:** Choose the assignment you wish to view your results for. The **Assignments** and **Categories** will guide your choice.
- 2. **My Assignment Scores:** The submission data will tell you the total number of students who have tried submitting along with the highest, lowest and mean score for each attempt. These numbers are automatically updated as more students submit assignments. The assignment details dialogue box contains a copy of the email sent by **SCORELATOR** to you regarding your submission attempts for a particular homework.
- 3. **Assignment Details:** This dialogue box contains a copy of the email sent to you by **SCORELATOR** regarding your submission. Thus there is no need to check your email while interactively submitting your homeworks on scorelator.

### The Statistics

- 1. As students submit their codes, the class mean is updated in realtime.
- 2. **SCORELATOR** keeps only your highest score as your score to be sent to the class instructor.